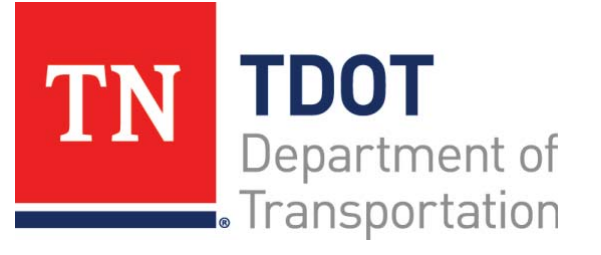

# AASHTOWare Project Construction and Materials™ Quick Reference Guide for TDOT Managing Contract Materials and Acceptance Actions

## **Background:**

- An acceptance action establishes what samples, tests, or field inspections are required for the acceptance and approval of a contract material.
- An acceptance action may include multiple options, each of which represents one way to achieve acceptance.
- Each option, in turn, includes one or more rate/frequencies, which define the conditions that must be met.
- A material set is a group of materials associated with a reference item. When materials and acceptance actions are generated on a contract, the system generates a list of materials needed for the contract items, along with all the acceptance actions for those materials.

## **Adding a Material Set to a Contract Project Item:**

**Navigation:** Construction > Contract Administration > Contract Administration Summary > Items quick link> Contract Project Items tab

- 1. Locate the row for the contract project item.
- 2. Click the row **Actions** menu on the item row.
- 3. Select the **Create Material Set** task.
- 4. In the **Material Set** field, enter a name. *Hint: Perhaps use item code.*
- 5. Click the **Save** button.

# **Add Materials to a New Contract Project Material Set:**

**Navigation:** The system will automatically open the Contract Materials and Acceptance Action Summary after clicking the **Save** button in the instructions outlined above.

- 1. Locate the row with the newly created material set.
- 2. Click the row **Actions** menu on the selected row.
- 3. Select the **Add a Material** task.
- 4. In the **Material** field, search for and select the material.
- 5. In the **Conversion Factor** field, enter the numerical value.
- 6. Click the **Save** button.

7. Repeat steps 1-6 if other materials need to be added to the set.

# **Create Acceptance Actions for a Contract Material:**

**Navigation:** Construction > Contract Administration > Contract Administration Summary > Contract Materials and Acceptance Actions quick link > Acceptance Actions tab

- 1. For the appropriate contract, select the **Contract** link.
- 2. Click the Contract Materials and Acceptance Actions quick link.
- 3. Click the **Acceptance Actions** tab.
- 4. Click the expand arrow for the appropriate project and material.
- 5. Click the row **Actions** menu for the appropriate project and material and select **Create Contract Acceptance Action**.
- 6. In the **Name** field, type the name of the acceptance action.
- 7. In the **Effective Date** field, enter the date the record becomes effective.
- 8. In the **Expiration Date** field, enter the date that effectiveness ends for the record.
- 9. In the **Evaluation Method** field, click the drop-down arrow and select the evaluation method.
- 10. In the **Contract** field, the associated contract will be displayed.
- 11. In the **Item** field, the associated item will be displayed.
- 12. In the **Description** field, type a description of this record.
- 13. Click the **Status** drop-down arrow and select the status.
- 14. In the **Active** field, the indicator will display the record's active/inactive status.
- 15. In the **Project** field, the associated project will be displayed.
- 16. In the **Project Item Line Number** field, the associated project item line number will be displayed.
- 17. Click the **Save** button.

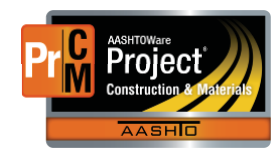

Prepared by Info Tech, Inc., DBA Infotech. AASHTOWare is a registered trademark and service mark of AASHTO. The AASHTOWare Project logo and the AASHTOWare Project Construction & Materials logo are registered trademarks of AASHTO. AASHTOWare Project, AASHTOWare Project Construction & Materials ("Construction and Materials™"), and AASHTOWare Project Mobile Tester are proprietary software products of AASHTO. Mobile Inspector is a proprietary software product of Info Tech, Inc. © Copyright 2022 by the American Association of State Highway and Transportation Officials, Inc. All rights reserved.

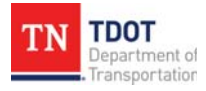

#### **Maintaining Acceptance Actions for a Contract Material:**

**Navigation:** Construction > Contract Administration > Contract Administration Summary > Contract Materials and Acceptance Actions quick link > Acceptance Actions tab > Contract Material Acceptance Action link > Contract Acceptance Actions Summary

- 1. Click the expand arrow for the appropriate project and material.
- 2. Click the row **Actions** menu for the appropriate acceptance action and select the **Open** action.
- 3. View or edit the **Name**, **Description**, and **Evaluation Method** fields as needed.
- 4. Click the **Save** button, if applicable.

### **Create an Acceptance Actions Option:**

- 1. Click the **New** button.
- 2. In the **Option Name** field, enter the name for an option group in an acceptable action.
- 3. In the **Option Description** field, enter a description of this record.
- 4. Click the **Save** button.
- 5. On the new option row, click the row **Actions** menu and click the **Select Action Relationship** action.
- 6. Click the row for the action relationship, and then click the **Add to Option** button.
- 7. Click the **Save** button.
- 8. Click the expand arrow to display the new row.
- 9. In the **Action Rate** field, enter how many times the acceptance action occurs.
- 10. In the **Frequency Type** field, click the drop-down arrow and select the type of frequency unit for an acceptance action.
- **Note:** Additional fields are displayed depending on the value you select in the **Frequency Type** field. If you select **Source**, the **Source ID** field is displayed. If you select **Temporal**, the **Temporal Type** field is displayed. If you select **Work Location**, the **Work Location** field is displayed. Enter values in the additional fields as needed.
- 11. In the **Action Frequency** field, enter how often an action occurs.
- 12. In the **Minimum Quantity Required** field, enter the minimum quantity of a material required before the acceptance action must be performed.
- 13. Select the **Exclude from Pay Est** check box if you do not want this requirement to be enforced when creating Pay Estimates. Note that when the **Exclude from Pay Est** check box is selected, payment estimate exceptions can still be created without causing an item adjustment.
- 14. Click the **Save** button.

### **Maintaining Acceptance Actions Options:**

- 1. View or edit the **Option Name** and **Option Description** fields as needed.
- 2. Click the **Save** button, if applicable.
- 3. Click the **Option Name** expand arrow.
- 4. Click the expand arrow for the appropriate **Sample Record**.
- 5. View or edit the data as needed.
- 6. Click the **Save** button, if applicable

#### **Next Steps:**

After maintaining contract materials and acceptance actions, the next step is Viewing Mix Designs for Contract Materials. Refer to TDOT Quick Reference Guides and CBTs for more information.

### **Key to Actions Menus:**

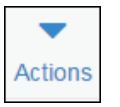

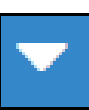

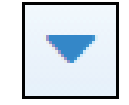

Global **Actions** menu (At the top of the screen)

Component **Actions** menu (On the heading)

Row **Actions** menu(On the row)

Prepared by Info Tech, Inc., DBA Infotech, AASHTOWare is a registered trademark and service mark of AASHTO, The AASHTOWare Project logo and the AASHTOWare Project Construction & Materials logo are registered trademarks of AASHTO. AASHTOWare Project, AASHTOWare Project Construction & Materials ("Construction and Materials™"), and AASHTOWare Project Mobile Tester are proprietary software products of AASHTO. Mobile Inspector is a proprietary software product of Info Tech, Inc. © Copyright 2022 by the American Association of State Highway and Transportation Officials, Inc. All rights reserved.

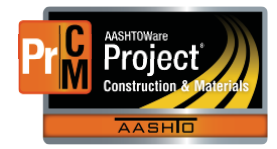